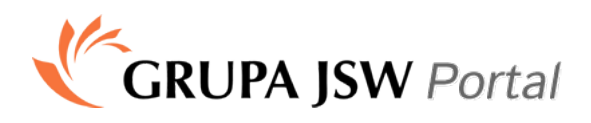

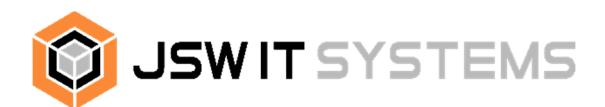

### Witaj

Poniższa instrukcja przeprowadzi cię przez proces rejestracji konta, logowania oraz odzyskiwania hasła w Portalu pracownika.

# **UWAGA!**

Nazwa użytkownika i hasło umożliwiają dostęp do Twoich danych wrażliwych. Pamiętaj by nie udostępniać ich innym ani nie umieszczać w łatwo dostępnych miejscach. W przypadku użytkowania komputera ogólnodostępnego nie zapisuj hasła w pamięci przeglądarki internetowej.

Przejdź do swojej strony firmowej. Na górnym pasku odszukaj odnośnik "Dla Pracowników"

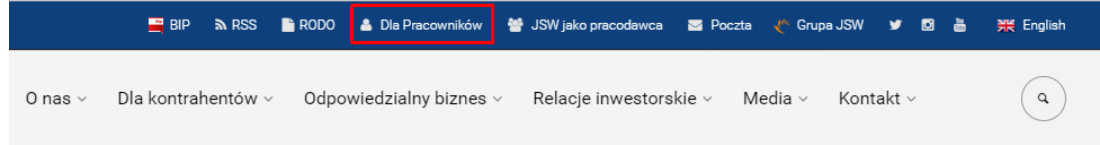

Kliknięcie w link przeniesie cię do strony logowania.

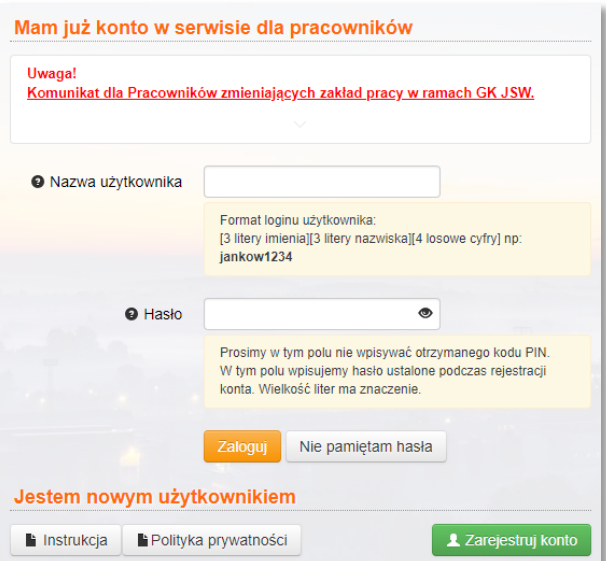

W celu rejestracji konta kliknij w przycisk "Zarejestruj konto"

Do rejestracji będziesz potrzebował **nazwę użytkownika**, **numer PIN**, **adres email** oraz opcjonalnie numer telefonu komórkowego.

Po kliknięciu w przycisk pojawi się formularz rejestracji.

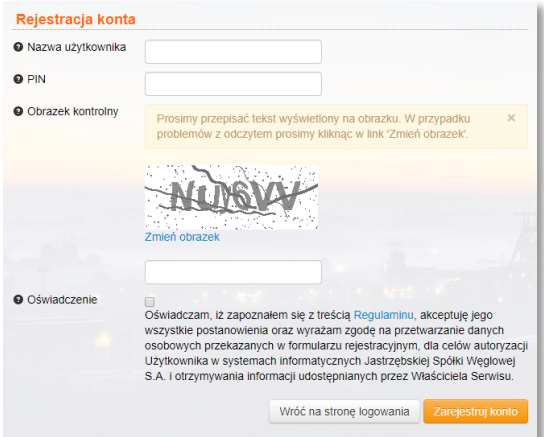

W odpowiednie pola wprowadź swoją nazwę użytkownika oraz numer PIN. Przepisz tekst z obrazka. Jeżeli tekst jest nieczytelny skorzystaj z odnośnika poniżej aby zmienić obrazek. W celu kontynuacji rejestracji koniecznie zaakceptuj oświadczenie o zapoznaniu się z regulaminem. Następnie kliknij w przycisk "Zarejestruj konto"

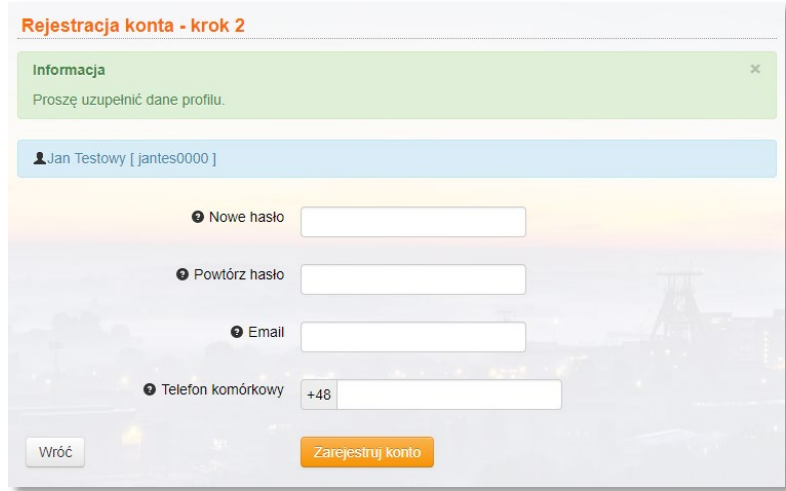

W kolejnym kroku wprowadź dwukrotnie swoje nowe hasło.

Hasło powinno mieć długość min. 10 znaków oraz zawierać trzy z czterech grup znaków: 1. małe litery 2. wielkie litery 3. cyfry 4. znaki specjalne (!@#\$%^&\*()\-\_=+{};:,<.>)

Następnie podaj adres email. Podanie adresu poczty elektronicznej jest obowiązkowe. Adres email będzie wykorzystywany wyłącznie na potrzeby funkcjonowania portalu oraz innych systemów Grupy JSW S.A i nie będzie nigdzie udostępniany.

Podanie numeru telefony komórkowego nie jest obowiązkowe. Jest natomiast **zalecane dla uproszczenia procesu odzyskiwania dostępu do portalu.** Numer telefonu komórkowego będzie wykorzystywany wyłącznie w procesie odzyskiwania haseł dostępowych do systemów Grupy JSW S.A i nie będzie nigdzie udostępniany.

Dla pracowników którzy posiadają służbowy adres email oraz służbowy telefon komórkowy pola email oraz telefon komórkowy są wypełniane automatycznie.

Kliknij w przycisk "**Zarejestruj konto**". Na podany adres zostanie wysłany email z potwierdzeniem zarejestrowania konta. Następnie zostaniesz przekierowany na stronę logowania.

Przy pierwszej rejestracji konta pomocy może udzielić **Centrum Wsparcia JSW IT SYSTEMS** nr telefonu **327564123**. **Numer PIN** może zostać wykorzystany do rejestracji konta oraz **jednorazowego** odzyskania dostępu. Numer telefonu komórkowego może zostać wykorzystany do **każdorazowego** odzyskiwania dostępu.

# **Odzyskiwanie dostępu do portalu** możliwe jest na klika sposobów:

- 1. Wysłanie SMS-a na podany podczas rejestracji numer telefonu komórkowego
- 2. Wysłanie emaila na **służbowy** adres email
- 3. Podanie numeru PIN

W tym celu na stronie logowania kliknij w przycisk "Nie pamiętam hasła". W kolejnym kroku wybierz metodę jaką chcesz wykorzystać do odzyskania hasła.

## Prosze wybrać metode odzyskiwania dostepu

## Odzyskiwanie hasła przez telefon komórkowy lub email służbowy.

Prosze skorzystać z tej metody jeśli podczas rejestracji konta został podany numer telefonu komórkowego, oraz w przypadku posiadania służbowego telefonu komórkowego lub służbowego konta pocztowego

### Rozpocznij odzyskiwanie dostępu

#### Odzyskiwanie hasła przez indywidualny numer PIN.

Prosze skorzystać z tej metody jeśli podczas rejestracji konta nie został podany numer telefonu komórkowego. oraz w przypadku nie posiadania służbowego telefonu komórkowego lub służbowego konta pocztowego

#### Rozpocznij odzyskiwanie dostępu

W przypadku metody pierwszej (telefon/email) otrzymasz kod, który należy wprowadzić w kolejnym kroku procedury.

W przypadku metody na **PIN**, przygotuj numer **PIN,** który użyłeś podczas rejestracji. Numer **PIN** może posłużyć do **jednorazowego** odzyskania hasła. Jeżeli numer **PIN** został już wykorzystany do odzyskiwania hasła konieczne jest wygenerowanie nowego. W tym celu skontaktuj się z odpowiednią komórką organizacyjną na swoim zakładzie pracy. Aktualna lista znajduje się na końcu tej instrukcji.

Po zakończeniu procedury zmiany hasła, na twój adres email zostanie wysłana wiadomość potwierdzająca.

## **JEDNOSTKI, KTÓRE NADAJĄ LOGIN I PIN UŻYTKOWNIKOM:**

- Biuro Zarządu JSW S.A. tel. 32 756 4308
- Ruch Borynia tel. 32 756 1554 oraz 32 756 1255
- Ruch Jastrzębie tel. 32 756 3201 oraz 32 756 3646
- Ruch Zofiówka tel. 32 756 5105
- KWK Budryk tel. 32 769 8610
- KWK Pniówek tel. 32 756 2656
- Ruch Knurów tel. 32 718 5653
- Ruch Szczygłowice tel. 32 717 6559
- ZWP JSW S.A. tel. 32 756 4094 oraz 32 756 4207
- JZR Sp. z o.o. tel. 32 7215 122, 32 7215 123, 32 7215 151
- JSK Sp. z o.o. tel. 32 475 9580 wewn. 36 lub 59
- JSW SiG Sp. z o.o. tel. 32 756 3732, 32 756 3715, 32 756 3262
- JSW Ochrona tel. 32 47 95 628, 535 1185 25
- JSW Innowacje tel. 32 357 09 64
- JSW IT SYSTEMS Sp. z o.o. tel. 32 700 2815 lub 32 700 2795
- JSW KOKS S.A. lokalizacje:
- Koksownia Przyjaźń: tel. 32 757 5259, 32 757 5860
- Koksownia Radlin: tel. 32 416 4511, 32 416 4516
- Koksownia Dębieńsko: tel. 32 416 4917, 32 416 4956
- Koksownia Jadwiga: tel. 32 416 4115, 32 416 4112
- Zabrze: tel. 32 416 4423, 32 416 4360

*Serdecznie zapraszamy do korzystania z Portalu dla Pracowników*